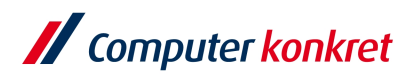

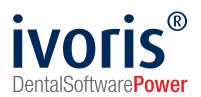

## **Checkliste SMC-B-Tausch**

## **1. SMC-B im Konnektor registrieren**

Der DVO der Praxis muss die neue SMC-B im Konnektor registrieren und allen Mandanten zuordnen, die sie verwenden sollen.

## **2. Transportschutz von SMC-B entfernen und neue PIN vergeben**

Legen Sie die SMC-B in Ihr Kartenterminal ein und öffnen Sie in ivoris die Programmeinstellungen. Mit der SMC-B zusammen haben Sie einen Brief erhalten, der eine **Transport-PIN** enthält.

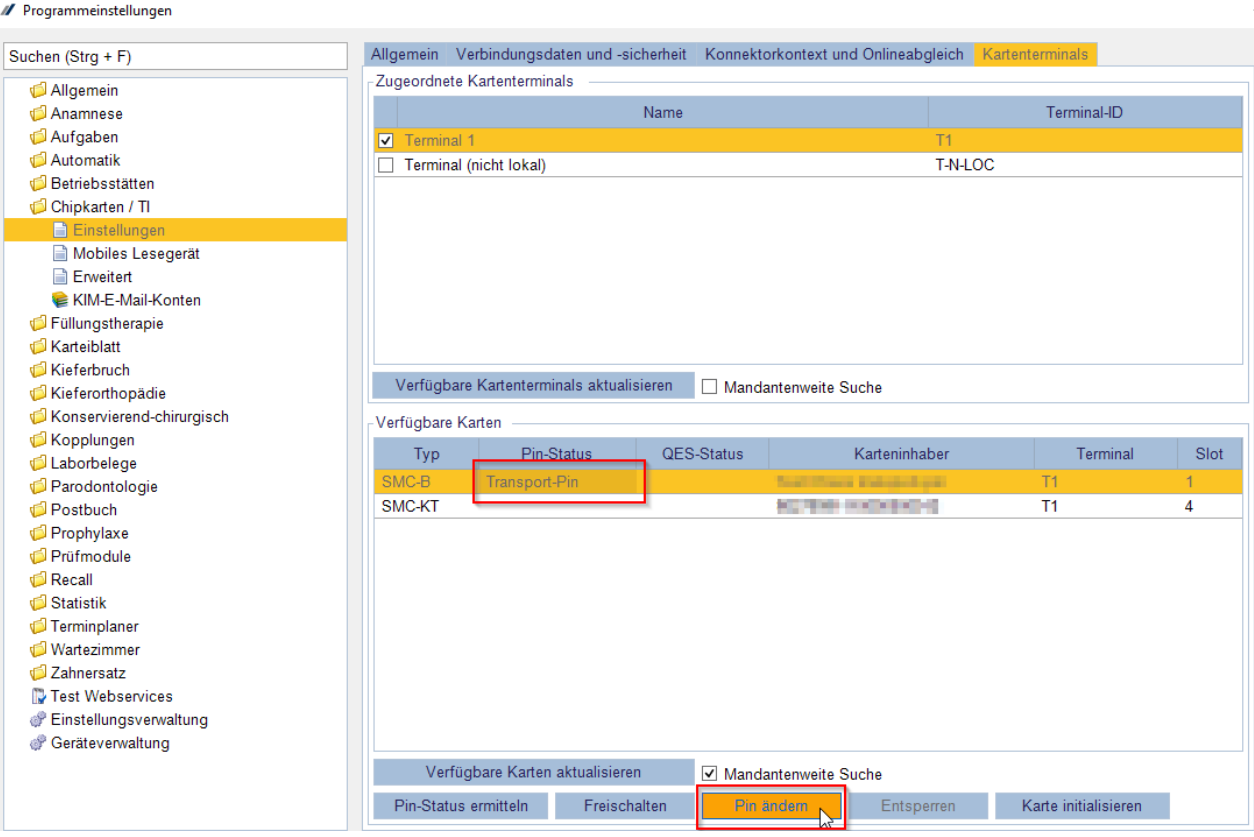

Diese Transport-PIN müssen Sie nun eingeben und danach eine neue PIN vergeben, die sie gleich im Brief notieren können. Den Brief sollten Sie aufbewahren, weil er auch die PUK enthält (dient zum Entsperren der SMC-B, wenn die PIN falsch eingegeben wurde).

## **3. SMC-B im KIM-Client-Modul auswählen**

Der DVO muss Ihre KIM-E-Mail-Adresse im Client-Modul mit der neuen SMC-B verknüpfen.

**4. Standard-Praxiskarte ändern**

Stellen Sie unter "Programmeinstellungen – Chipkartenlesen / TI – Einstellungen – Verbindungsdaten und Sicherheit" die neue SMC-B als Standard-Praxiskarte ein.

**5. SMC-B in ivoris mit der KIM-E-Mail-Adresse verknüpfen** Unter "Programmeinstellungen – Chipkartenlesen / TI – KIM-E-Mail-Konten" muss im Feld Karte die neue SMC-B ausgewählt werden.

Es gelten die allgemeinen Geschäftsbedingungen der Computer konkret AG. Diese sind verfügbar unter www.ivoris.de/agb.

Computer konkret AG DentalSoftwarePower Theodor-Körner-Straße 6 08223 Falkenstein

Tel.: 03745 7824-33 Fax: 03745 7824-633 info@ivoris.de www.ivoris.de

Vorstand Dipl.-Ing. Michael Brand Elisabeth Brand

Amtsgericht Chemnitz HRB 16107 Steuer-Nr.: 223 100 00020 USt.Id.-Nr.: DE 197042828

SEB Bank Frankfurt IBAN: DE46 5122 0200 0070 9310 07 BIC: ESSEDEFFXXX

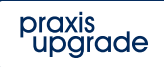